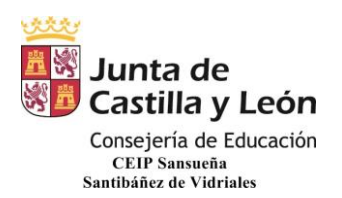

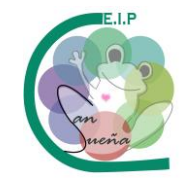

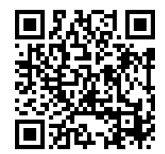

## **ACCESO A TRAVÉS DE LA APLICACIÓN EN EL ORDENADOR**

## 1. BUSCAMOS EN GOOGLE "TEAMS"

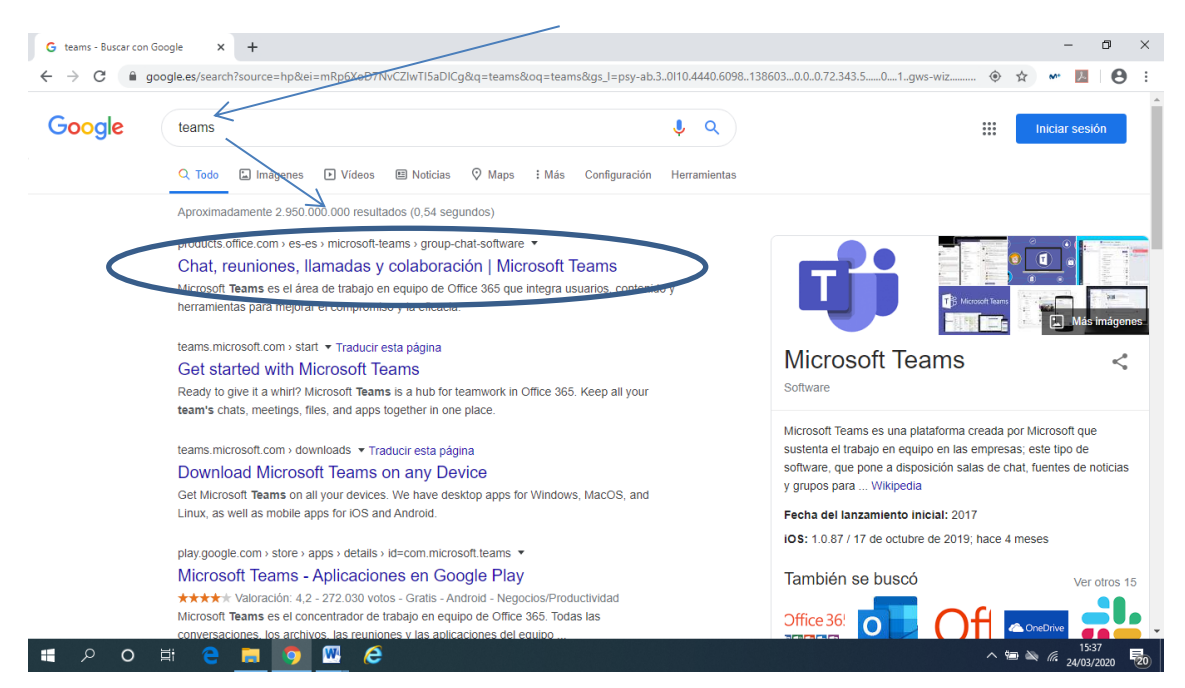

2. NOS SALDRÁ ESTA PANTALLA. PINCHAMOS EN DESCARCAR APLICACIÓN

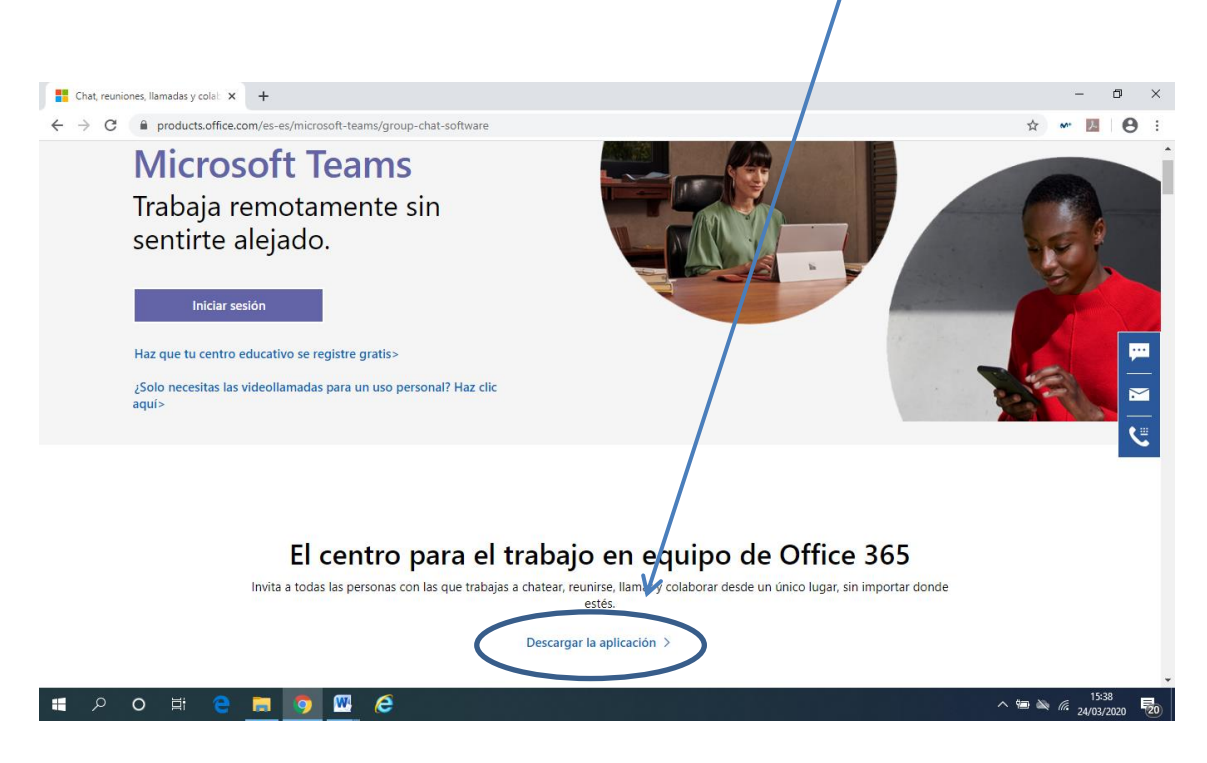

Página  $\overline{\phantom{0}}$ 

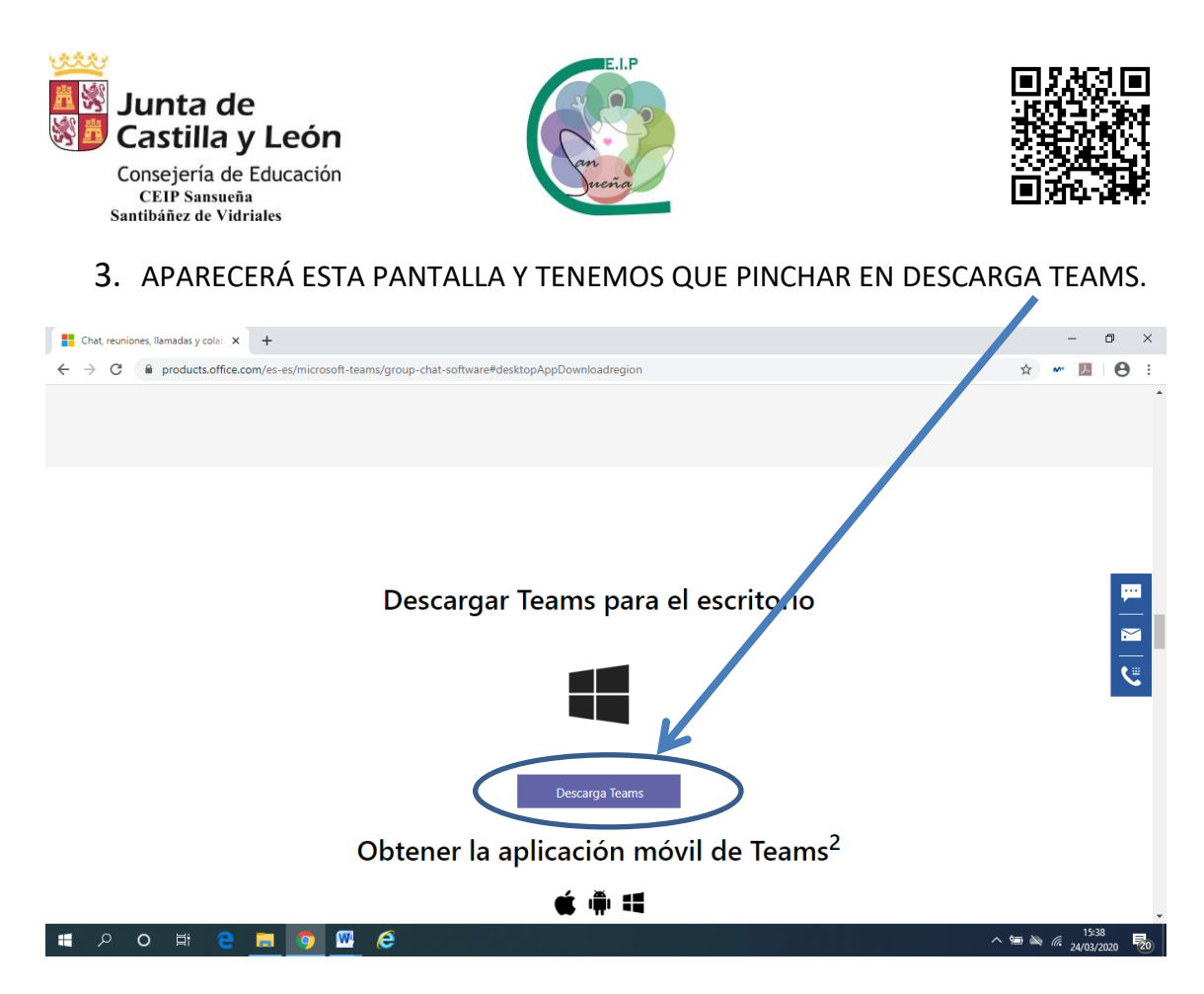

4. AUTOMÁTICAMENTE COMENZARÁ A DESCARGARSE. CUANDO ACABE DE DESCARGARSE, PINCHAMOS EN LA DESCARGA Y COMENZARÁ A INSTALARSE.

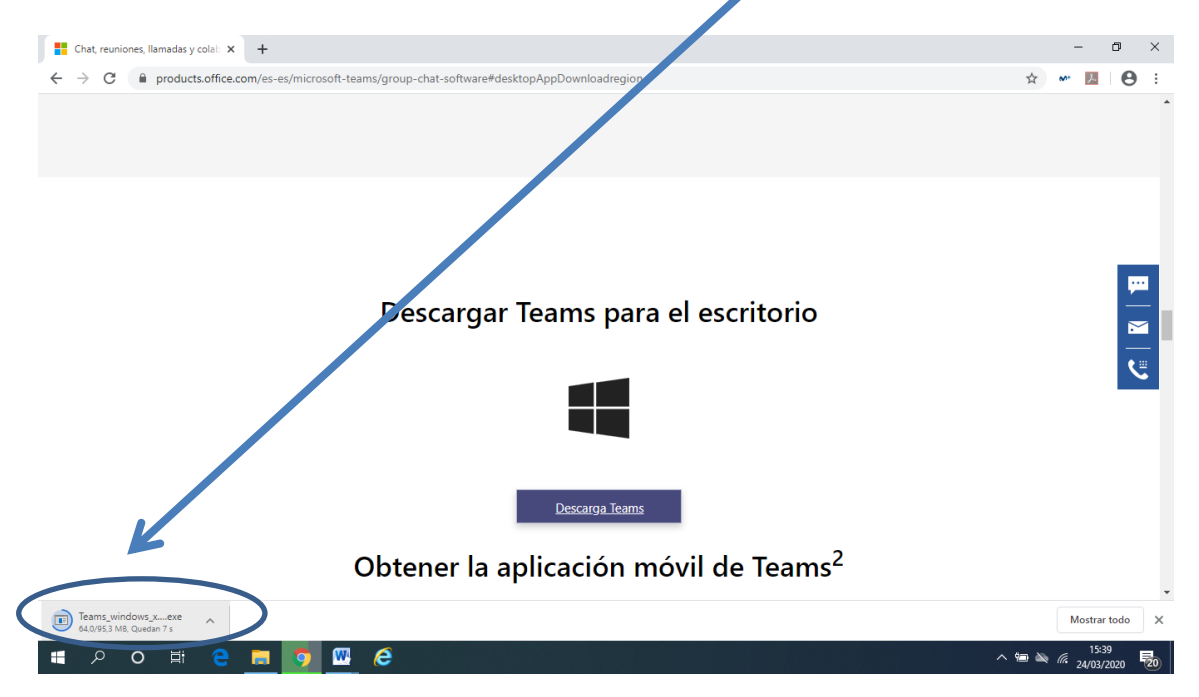

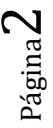

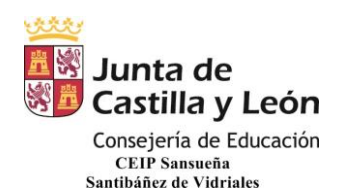

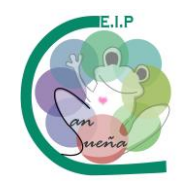

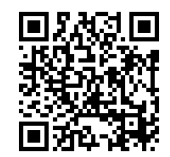

## 5. UNA VEZ INSTALADO, APARECERÁ JUNTO A LOS DEMÁS PROGRAMAS.

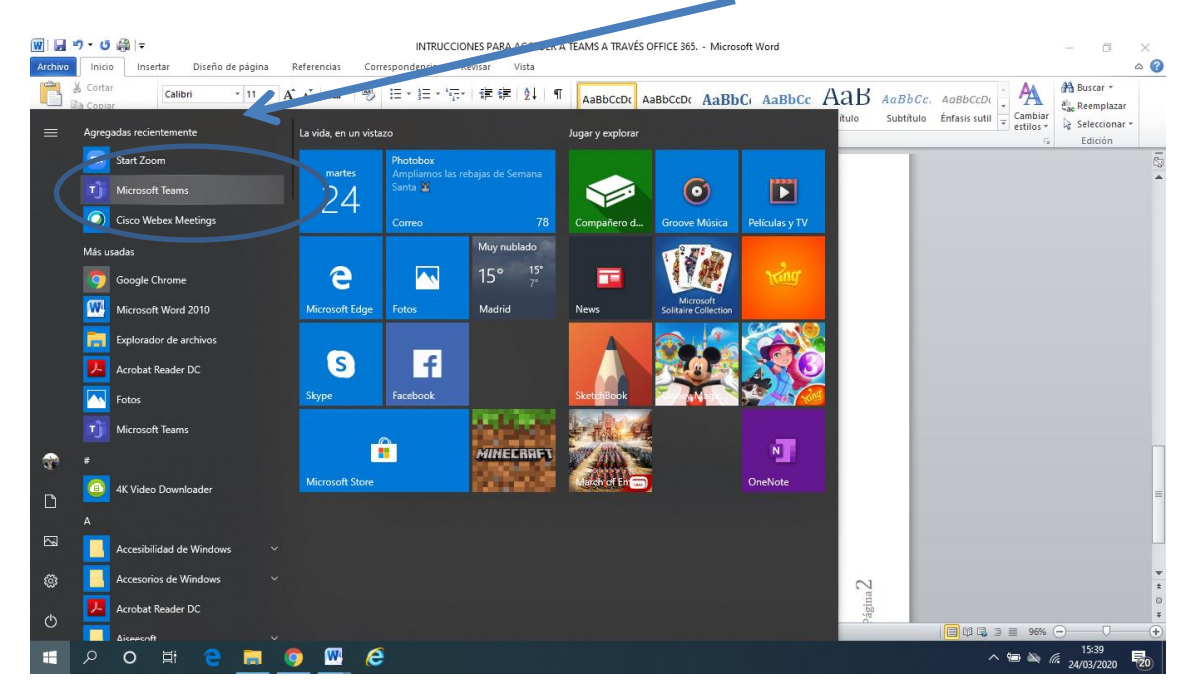

6. AL PINCHAR SOBRE EL ICONO, NOS APARECERÁ UNA VENTANA EN LA QUE TENDREMOS QUE PONER LA DIRECCIÓN DE CORREO DEL ALUMNO (USUARIO

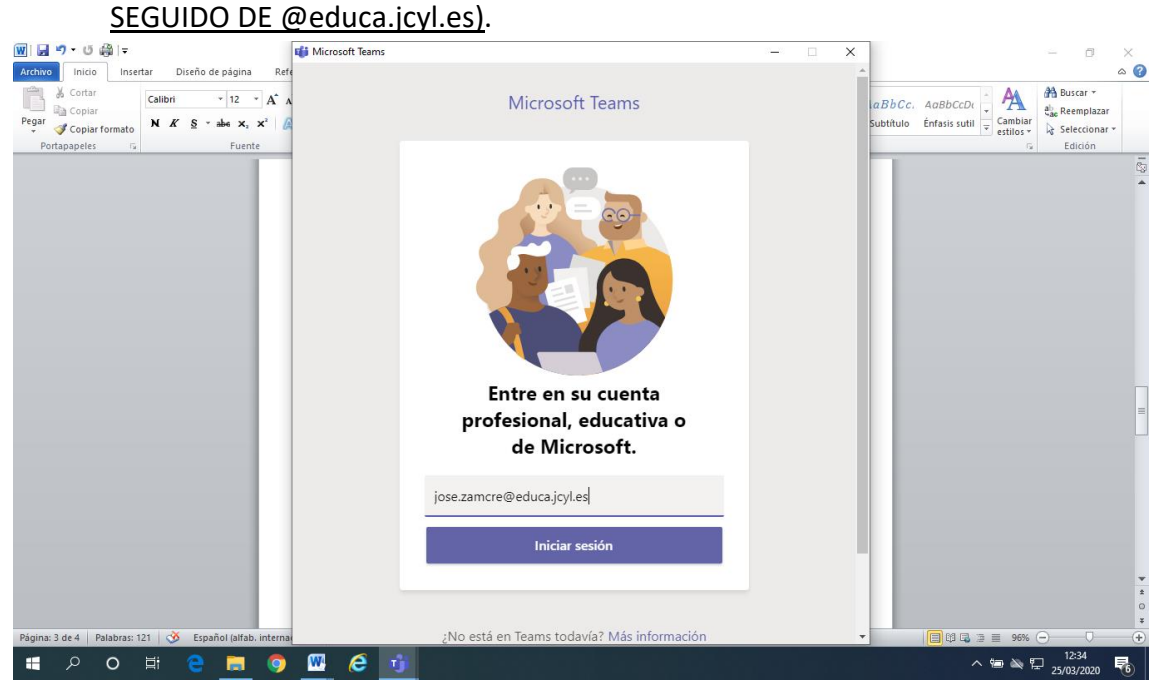

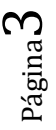

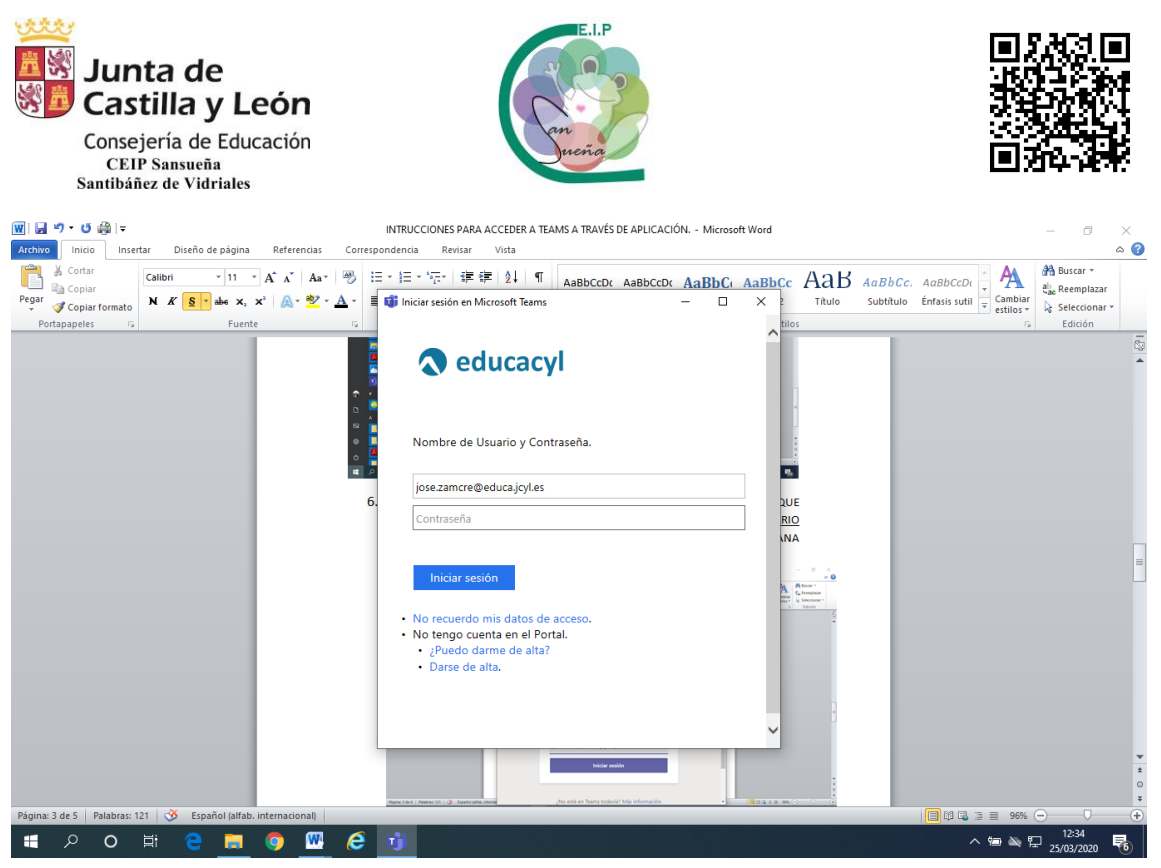

7. POSTERIORMENTE SE CARGARÁ ESTA VENTANA CON LOS EQUIPOS A LOS QUE PERTENECEMOS.

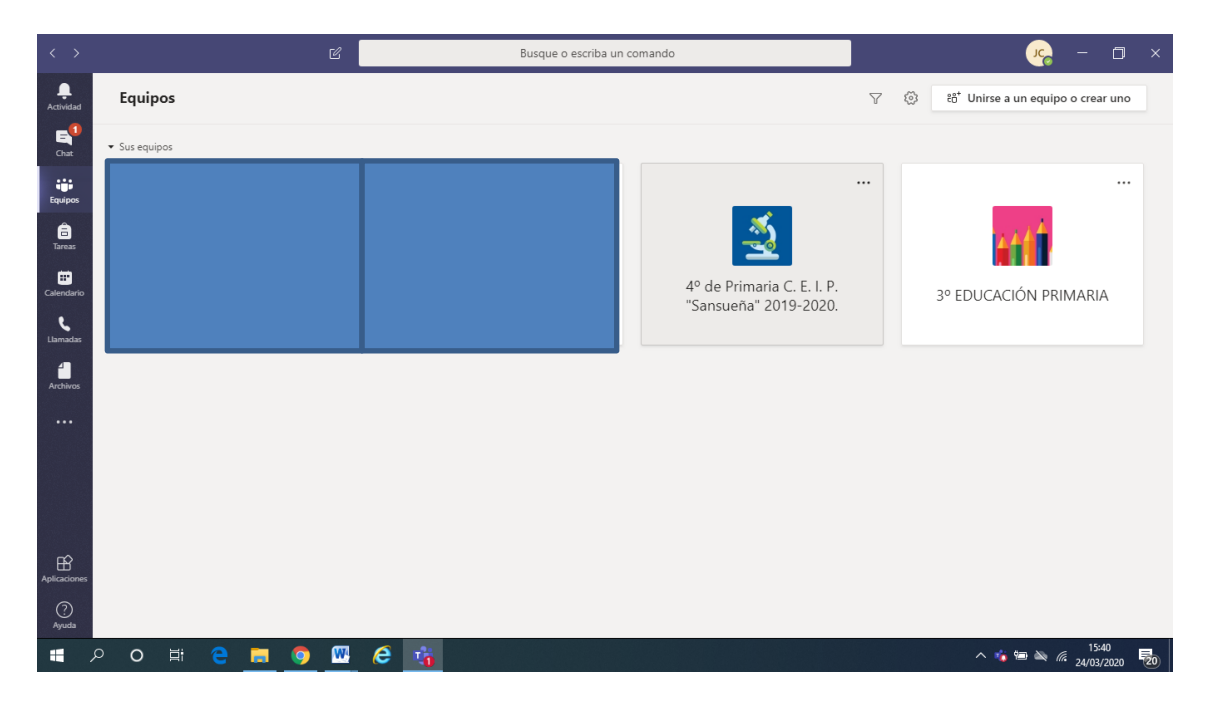

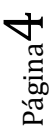

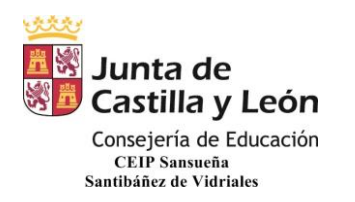

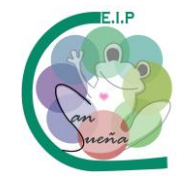

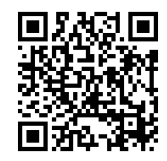

## 8. PINCHANDO EN EL EQUIPO, NOS APARECE ESTA VENTANA DONDE YA COMENZAREMOS A TRABAJAR (EL TUTOR OS DIRÁ CÓMO Y CUÁNDO).

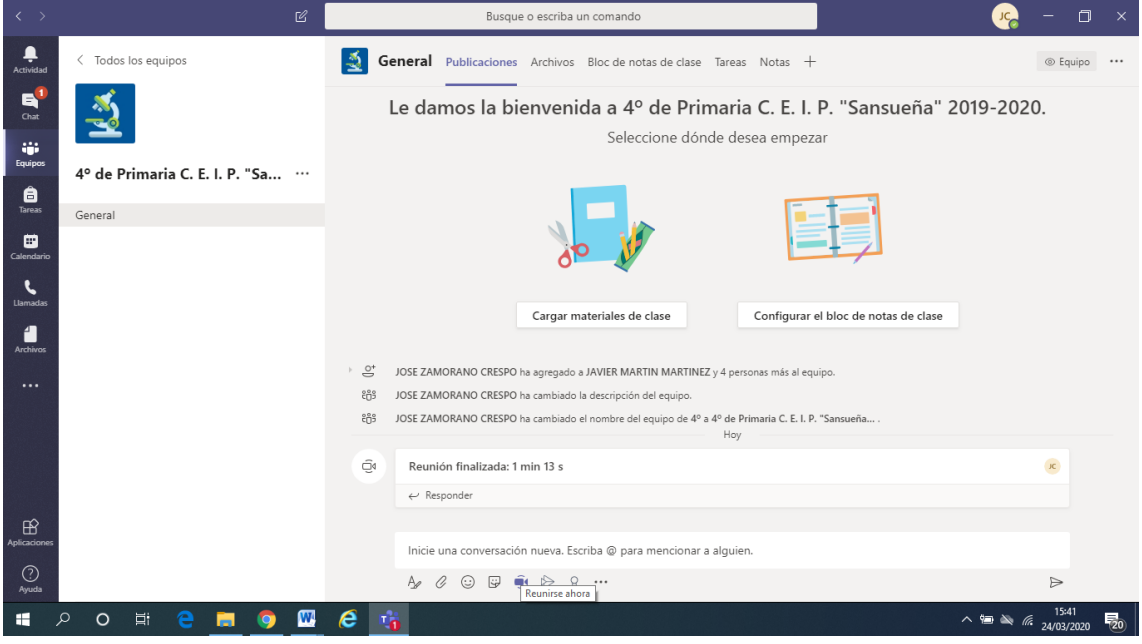